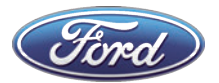

Ford Motor Company Ford Customer Service Division P. O. Box 1904 Dearborn, Michigan 48121 1904

 $\overline{\phantom{a}}$ 

- -- A/1/000001/1 771636305092 A/1/000001/1

10.1../.1011.0/0/./...101.//.00/.0001../010.1.00.11.////.../.1/1.

JOHN A. SAMPLE 123 SAMPLE ST SAMPLE CITY, MI 12345-6789

July 2022

## \* \* \* IMPORTANT SAFETY RECALL \* \* \*

## Safety Recall Notice 22C15 / NHTSA Recall 22V453

2022 F-150 Ford Truck Your Vehicle Identification Number (VIN):

This notice is sent to you in accordance with the National Traffic and Motor Vehicle Safety Act. Ford Motor Company has decided that your vehicle, with the VIN shown above, fails to conform to Federal Motor Vehicle Safety Standard (FMVSS) No. 138 (S4.2) – Tire Pressure Monitoring Systems.

We apologize for this situation and want to assure you that, with your assistance, we will correct this condition. Our commitment, together with your dealer, is to provide you with the highest level of service and support.

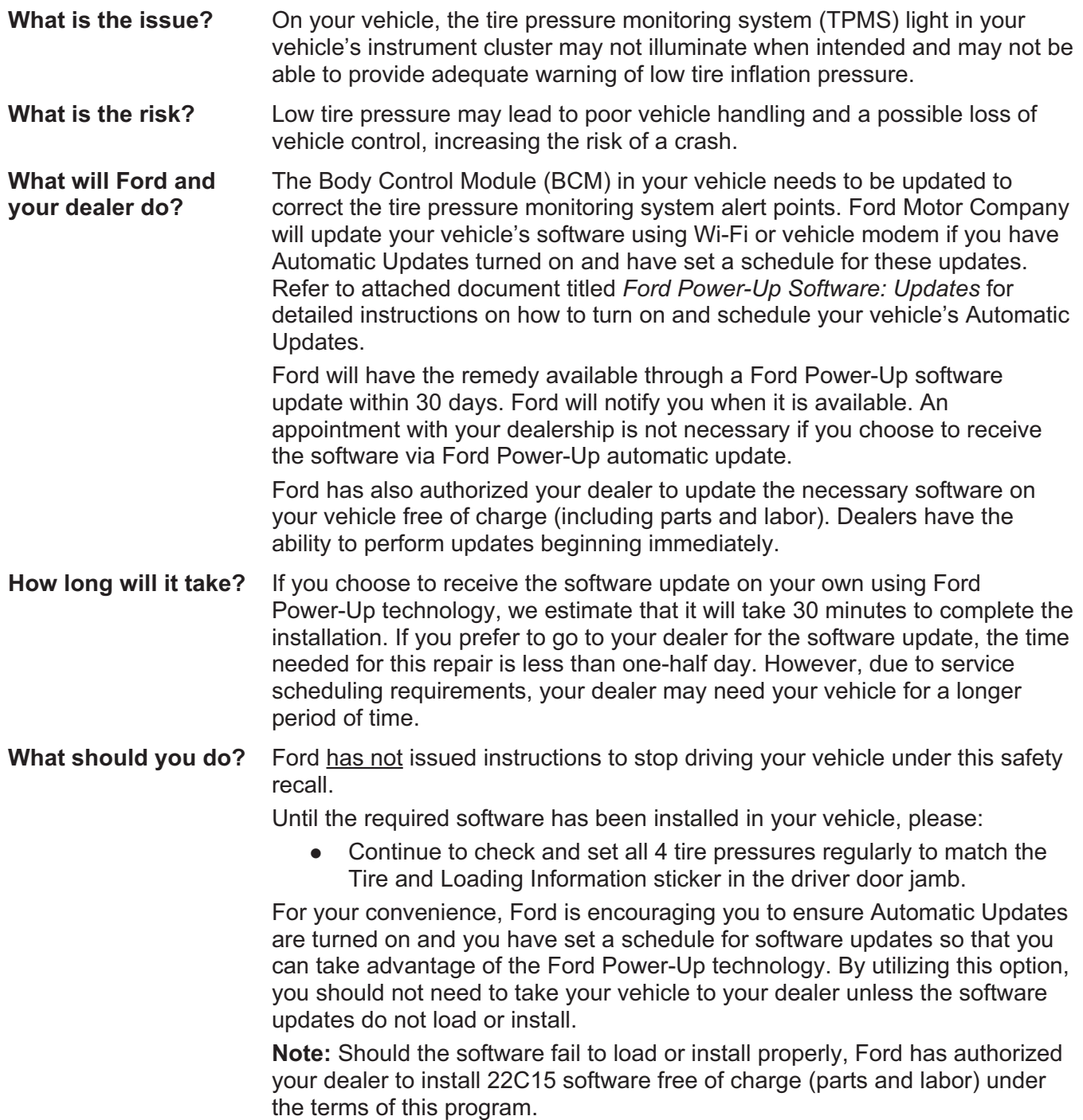

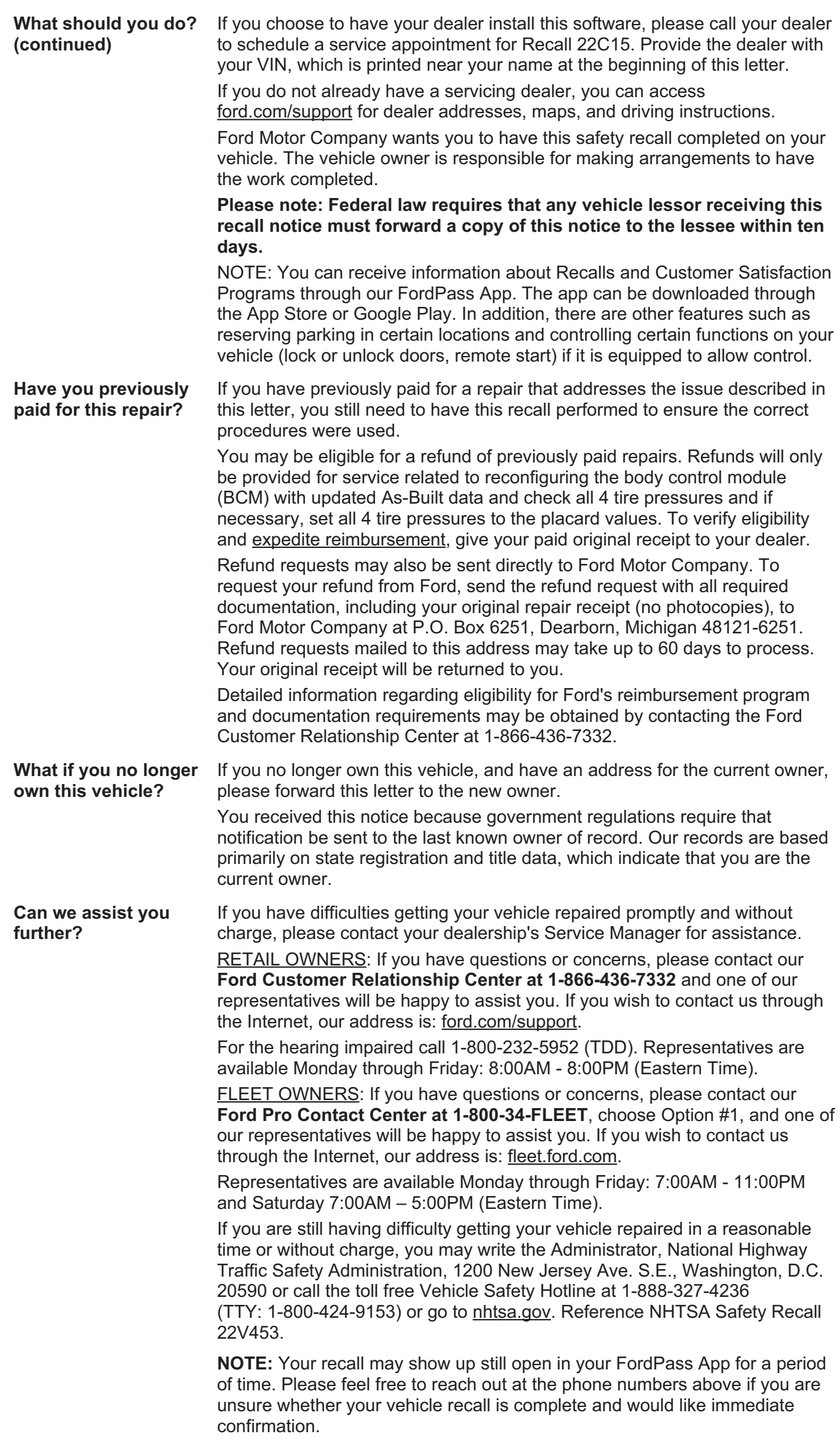

Thank you for your attention to this important matter.

Ford Customer Service Division

## Ford Power-Up Software: Updates How to turn on Automatic Updates and Set a Recurring Schedule

Ford Power-Up software updates are downloaded and installed over-the-air using either an external WiFi or FordPass™ Connect (vehicle modem). Most software updates will happen seamlessly in the background, as long as both of the following have been done on your vehicle:

- 1. Automatic Updates is turned ON.
- 2. A Recurring Schedule has been set.

We recommend scheduling updates for overnight or at a time that you will not need to enter or use the vehicle. See your Owner's Manual for more information on how to navigate your entertainment display.

### To set a recurring schedule:

- 1. Tap Settings on your vehicle's SYNC screen.
- 2. Choose System (or Software) Updates.
- 3. Press Schedule Updates (or Recurring Update Schedule).

Depending on your vehicle you will either:

- 4. Choose Schedule.
- 5. Choose your preferred days and times.
- 6. Press Save.

or

 $\overline{\phantom{a}}$ 

- 4. Select one of the Preset options OR Select Custom Schedule.
- 5. If Custom Schedule, choose your preferred days (2 minimum) and time.
- 6. Exit the screen (Schedule is auto saved).

### To confirm Automatic Updates is turned ON:

- 1. Tap Settings on your vehicle's SYNC screen.
- 2. Choose System (or Software) Updates.
- 3. Confirm Automatic Updates is toggled to ON.

Prior to software download and installation, you will receive a reminder in your vehicle (24 hours prior) and in your FordPass™ App. You can reschedule up to 2 mins before the update begins.

Important Notes:

- Ford Power-Up software updates are not deployed to all vehicles at the same time.
- If you choose to turn Automatic Updates OFF, you will need to have consented to all prior updates for this update to be deployed to your vehicle.
- l Update Details will specify this recall as being included when this update is available / successfully installed on your vehicle.
- Refer to ford.com/support for further information.

NOTE: In your vehicle's entertainment display the Update Details screen will specify this recall as being included when this update is available or successfully installed on your vehicle. You will also get an Update Successful alert in the message center of your FordPass™ app.

If you are unsure if you have received the software update for this recall or have any questions regarding software updates, please call our specially trained Software Update Customer Relationship Center at: 1-833-389-0848.

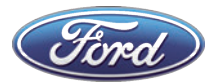

Ford Motor Company División de Servicio al Cliente de Ford P. O. Box 1904 Dearborn, Michigan 48121

 $\overline{\phantom{a}}$ 

- -- A/4/000001/1 771636305092

10.1../.1011.0/0/./...101.//.00/.0001../010.1.00.11.////.../.1/1.

JOHN A. SAMPLE 123 SAMPLE ST SAMPLE CITY, MI 12345-6789 Julio de 2022

## \* \* \* CAMPAÑA DE SEGURIDAD IMPORTANTE \* \* \*

## Aviso de Campaña de seguridad 22C15 / Campaña 22V453 de la NHTSA

2022 F-150 Ford Truck

Número de identificación del vehículo (VIN):

Este aviso se le envía de acuerdo con la Ley Nacional de Seguridad y Tránsito de Vehículos de los EE. UU. Ford Motor Company ha determinado que su vehículo, con el VIN antes mencionado, no cumple con las Normas Federales de seguridad para Vehículos Motorizados (FMVSS) n.° 138 (S4.2) – Sistemas de monitoreo de presión de las llantas.

Lamentamos esta situación y deseamos asegurarle que, con su ayuda, corregiremos el problema. Nuestro compromiso, junto con el de su distribuidor, es ofrecerle servicio y apoyo de alto nivel.

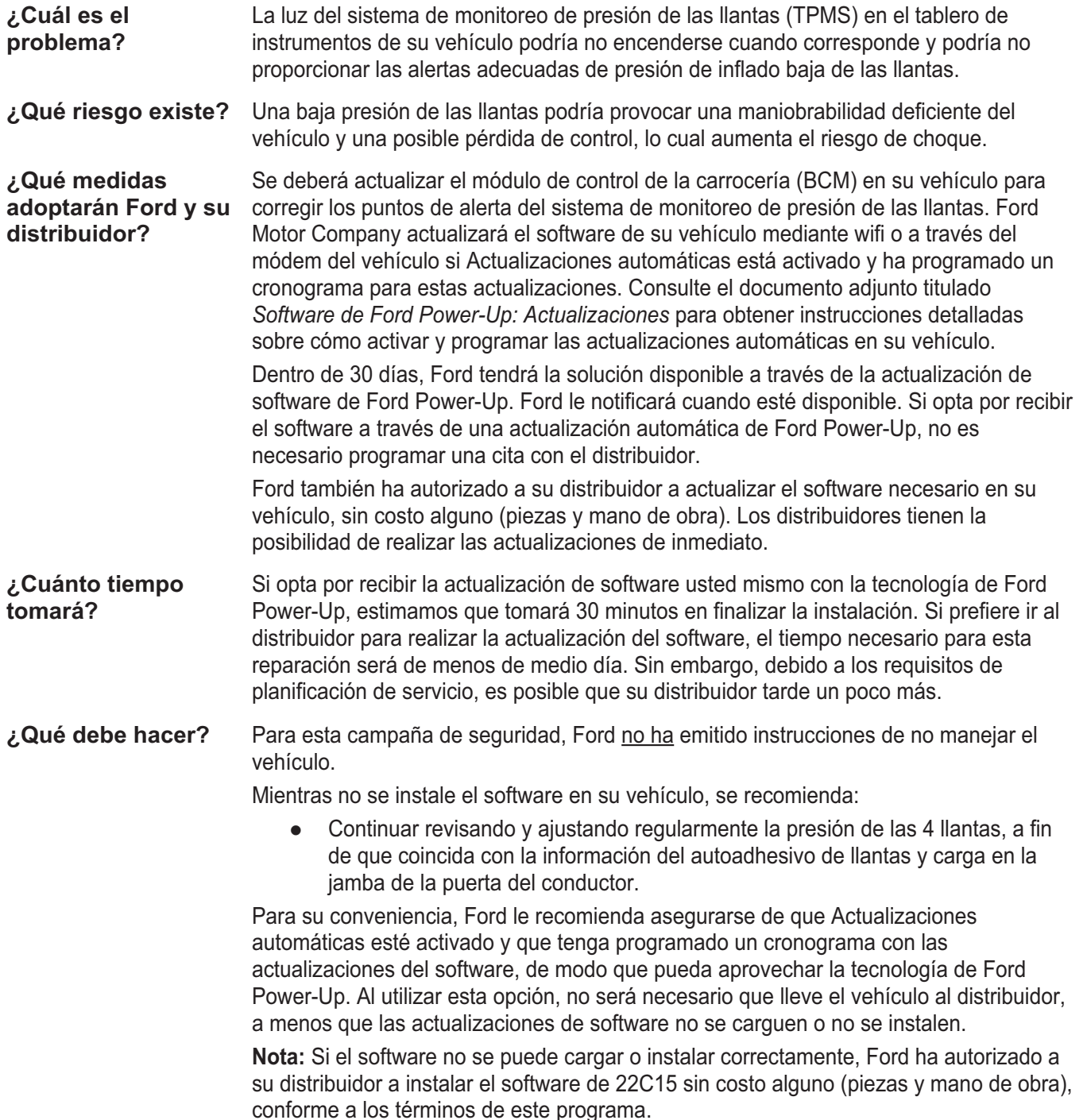

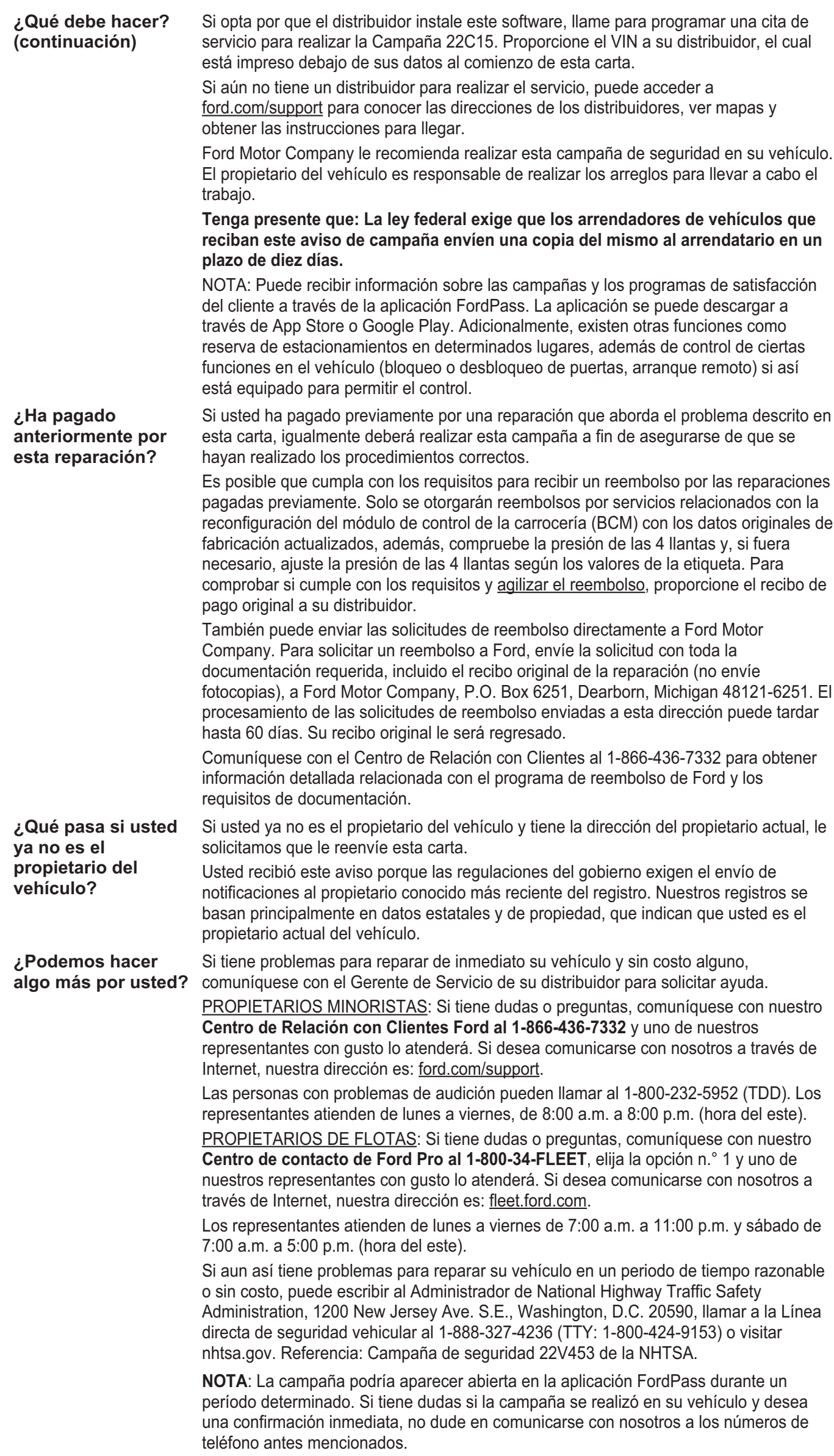

Gracias por su atención en este asunto sumamente importante.

Ford, División de Servicio al Cliente

# Software de Ford Power-Up: Actualizaciones

## Cómo activar Actualizaciones automáticas y programar un cronograma recurrente

Las actualizaciones del software de Ford Power-Up se descargan e instalan por aire a través de una conexión wifi externa o FordPass™ Connect (módem del vehículo). La mayoría de las actualizaciones de software se producirán sin percibirlo, en segundo plano, siempre que se hayan realizado estas dos acciones en el vehículo:

- 1. Actualizaciones automáticas está activado.
- 2. Se haya programado un cronograma recurrente.

Recomendamos programar las actualizaciones durante la noche o en un momento que no requiera entrar o utilizar el vehículo. Consulte el Manual del propietario para obtener más información sobre cómo navegar en la pantalla de entretenimiento.

### Para establecer un cronograma recurrente:

- 1. Toque Ajustes en la pantalla de SYNC del vehículo.
- 2. Seleccione Actualizaciones del sistema (o software).
- 3. Presione Programar actualizaciones (o Cronograma de actualizaciones recurrentes).

Según el vehículo, deberá:

- 4. Seleccionar Cronograma.
- 5. Elegir los días y horas de su preferencia.
- 6. Presionar Guardar.
- o

 $\equiv$ 

- 4. Seleccionar una de las opciones preajustadas O seleccionar Cronograma personalizado.
- 5. Si opta por el Cronograma personalizado, elija los días (2 como mínimo) y hora de su preferencia.
- 6. Salir de la pantalla (el Cronograma se guarda automáticamente).

### Para confirmar que Actualizaciones automáticas está activado:

- 1. Toque Ajustes en la pantalla de SYNC del vehículo.
- 2. Seleccione Actualizaciones del sistema (o software).
- 3. Confirme que Actualizaciones automáticas está activado.

Antes de descargar e instalar el software, recibirá un recordatorio en el vehículo (24 horas antes) y también en la aplicación FordPass. Puede reprogramar hasta 2 minutos antes de que comience la actualización.

Notas importante:

- Las actualizaciones de software de Ford Power-Up no se implementará en todos los vehículos al mismo tiempo.
- Si opta por desactivar las actualizaciones automáticas, deberá haber aceptado todas las actualizaciones anteriores para que esta se implemente en su vehículo.
- l Detalles de actualización especificará que esta campaña estará incluida cuando esta actualización esté disponible o cuando se haya instalado correctamente en su vehículo.
- Para obtener más información, consulte ford.com/support.

NOTA: Si la pantalla de entretenimiento de su vehículo muestra Detalles de actualización, se especificará que esta campaña estará incluida cuando esta actualización esté disponible o cuando se haya instalado correctamente en su vehículo. También recibirá una alerta de Actualización correcta en el centro de mensajes de su aplicación FordPass.

Si no está seguro de haber recibido la actualización de software en este campaña o si tiene preguntas relacionadas con las actualizaciones de software, llame al Centro de Relación con Clientes específicamente capacitado en actualización de software. 1-833-389-0848.